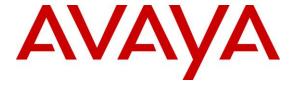

## Avaya Solution & Interoperability Test Lab

# **Application Notes for ReadSpeaker speechServer MRCP 2.16 with Avaya Aura® Experience Portal 8.0 – Issue 1.0**

#### **Abstract**

These Application Notes describe the configuration steps required for ReadSpeaker speechServer MRCP 2.16 to interoperate with Avaya Aura® Experience Portal 8.0. ReadSpeaker speechServer MRCP is a Text-to-Speech engine.

Readers should pay attention to **Section 2**, in particular the scope of testing as outlined in **Section 2.1** as well as any observations noted in **Section 2.2**, to ensure that their own use cases are adequately covered by this scope and results.

Information in these Application Notes has been obtained through DevConnect compliance testing and additional technical discussions. Testing was conducted via the DevConnect Program at the Avaya Solution and Interoperability Test Lab.

## 1. Introduction

These Application Notes describe the configuration steps required for ReadSpeaker speechServer MRCP 2.16 to interoperate with Avaya Aura® Experience Portal 8.0. ReadSpeaker is a Text-to-Speech (TTS) engine.

In the compliance testing, ReadSpeaker used Media Resource Control Protocol (MRCP) version 2 to provide TTS capabilities for Experience Portal.

# 2. General Test Approach and Test Results

The feature test cases were performed manually with incoming calls from PSTN and Avaya H.323 and SIP endpoints to Experience Portal to invoke sample VXML applications that used ReadSpeaker for TTS.

The serviceability test cases were performed manually by disconnecting/reconnecting the Ethernet connection to ReadSpeaker.

DevConnect Compliance Testing is conducted jointly by Avaya and DevConnect members. The jointly-defined test plan focuses on exercising APIs and/or standards-based interfaces pertinent to the interoperability of the tested products and their functionalities. DevConnect Compliance Testing is not intended to substitute full product performance or feature testing performed by DevConnect members, nor is it to be construed as an endorsement by Avaya of the suitability or completeness of a DevConnect member's solution.

Avaya recommends our customers implement Avaya solutions using appropriate security and encryption capabilities enabled by our products. The testing referenced in these DevConnect Application Notes included the enablement of supported encryption capabilities in the Avaya products. Readers should consult the appropriate Avaya product documentation for further information regarding security and encryption capabilities supported by those Avaya products.

Support for these security and encryption capabilities in any non-Avaya solution component is the responsibility of each individual vendor. Readers should consult the appropriate vendor-supplied product documentation for more information regarding those products.

For testing associated with these Application Notes, the interfaces between Avaya systems and ReadSpeaker did not include use of any specific encryption features as requested by ReadSpeaker.

# 2.1. Interoperability Compliance Testing

The interoperability compliance test included feature and serviceability testing.

The feature testing focused on verifying the following on ReadSpeaker:

- Communication with Experience Portal via MRCP V2.
- Support of TTS capability invoked by incoming calls to sample VXML applications on Experience Portal.
- Support of TTS male and female voices and prosody with varying rate, volume, and pitch.

The serviceability testing focused on verifying the ability of ReadSpeaker to recover from adverse conditions, such as disconnecting/reconnecting the Ethernet connection to ReadSpeaker.

#### 2.2. Test Results

All test cases were executed and verified. The following were observations on ReadSpeaker from the compliance testing.

- With the Experience Portal default codec setting, the INVITE to ReadSpeaker offered G.729 codec first followed by G.711 variants. The current release of ReadSpeaker does not support G.729 codec and requires the G.729 codec to be either removed or be offered last by Experience Portal. In the compliance testing, the Experience Portal codec setting was configured to offer G.729 last, as shown in **Section 5.4**.
- By design, the ReadSpeaker speechServer service does not start automatically after a reboot. Customers will need to start the service manually or add a start script into systemd. The compliance testing used the manual start method.

# 2.3. Support

Technical support on ReadSpeaker can be obtained through the following:

• **Phone:** (877) 225-1306

• Email: support@readspeaker.com

# 3. Reference Configuration

The configuration used for the compliance testing is shown in **Figure 1**.

The detailed administration of basic connectivity between Communication Manager, Experience Portal, System Manager, and Session Manager are not the focus of these Application Notes and will not be described.

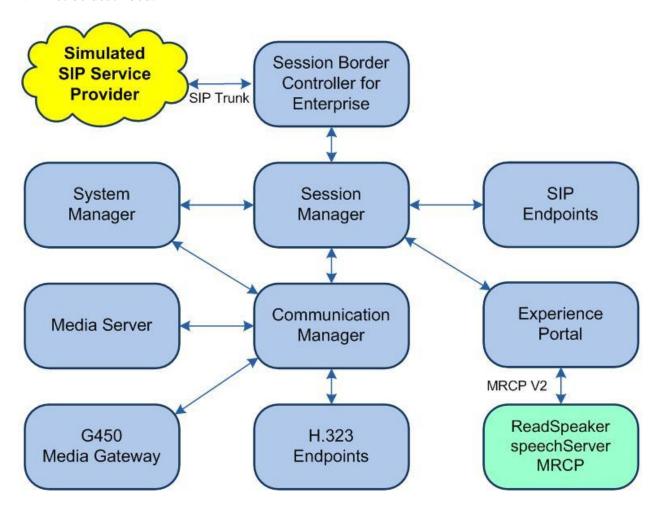

**Figure 1: Compliance Testing Configuration** 

# 4. Equipment and Software Validated

The following equipment and software were used for the sample configuration provided:

| Equipment/Software                                                    | Release/Version                |
|-----------------------------------------------------------------------|--------------------------------|
| Avaya Aura® Communication Manager in Virtual Environment              | 8.1.3<br>(8.1.3.0.1.890.26685) |
| Avaya G650 Media Gateway                                              | NA                             |
| Avaya Aura® Media Server in Virtual Environment                       | 8.0.2.138                      |
| Avaya Aura® Experience Portal in Virtual Environment                  | 8.0<br>(8.0.0.0.1451)          |
| Avaya Aura® Session Manager in Virtual Environment                    | 8.1.3<br>(8.1.3.0.813014)      |
| Avaya Aura® System Manager in Virtual Environment                     | 8.1.3<br>(8.1.3.0.1012091)     |
| Avaya Session Border Controller for Enterprise in Virtual Environment | 8.1.2<br>(8.1.2.0-31-19809)    |
| Avaya J179 IP Deskphone (H.323)                                       | 6.8502                         |
| Avaya J169 IP Deskphone (SIP)                                         | 4.0.7.1.5                      |
| ReadSpeaker speechServer MRCP on<br>CentOS Linux                      | 2.16.2.6<br>7.9.2009           |

# 5. Configure Avaya Aura® Experience Portal

This section provides the procedures for configuring Experience Portal. The procedures include the following areas:

- Launch Experience Portal Manager
- Administer TTS custom voices
- Administer TTS server
- Administer MPP VoIP settings
- Restart MPP server
- Administer TTS application

## 5.1. Launch Experience Portal Manager

Access the Experience Portal Manager (EPM) web interface by using the URL "https://ip-address" in an Internet browser window, where "ip-address" is the IP address of the EPM server. The screen below is displayed. Log in using the appropriate credentials.

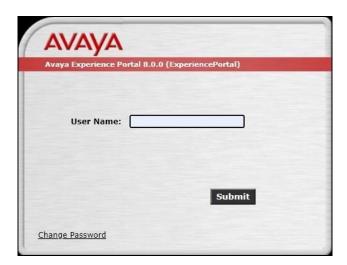

The Avaya Experience Portal Manager screen is displayed next.

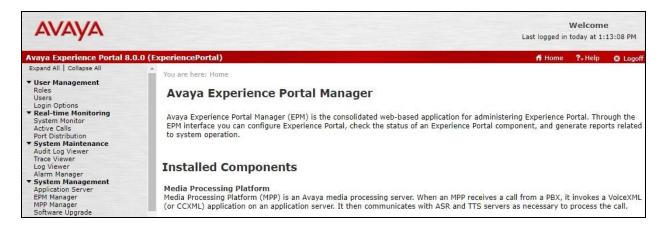

#### 5.2. Administer TTS Custom Voices

Select System Configuration  $\rightarrow$  Speech Servers from the left pane. In the Speech Servers screen (not shown), select the TTS tab, followed by Customize.

The **TTS** Custom Voices screen is displayed. Enter the pertinent values for the specified fields and retain the default values for the remaining fields.

Engine Type: "Nuance"
Voice: "English"
Country: "USA"
Language Code: "en-US"

Voice Name: The pertinent voice name, in this case "Julie".
Gender: The pertinent gender, in this case "Female".

Repeat the procedures in this section to add relevant custom voices with pertinent settings to use with ReadSpeaker. In the compliance testing, two custom voices **Julie** and **James** with different gender settings were configured, as shown below.

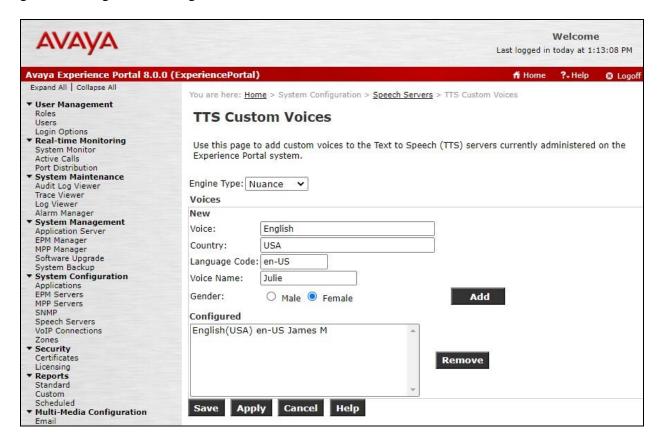

#### 5.3. Administer TTS Server

Select System Configuration → Speech Servers from the left pane. In the Speech Servers screen (not shown), select Add. The Add TTS Server screen is displayed. Enter the following values for the specified fields and retain the default values for the remaining fields.

• Name: A descriptive name.

• Network Address: IP address of the ReadSpeaker server.

• **Base Port:** A desired port, in this case "8000" as preferred by ReadSpeaker.

• Selected Voices: Select the two custom voices from Section 5.2.

• **Protocol:** "MRCP V2"

• **Listener Port:** A desired port, in this case "8002" as preferred by ReadSpeaker.

For **Total Number of Licensed TTS Resources**, enter the pertinent number of TTS license from ReadSpeaker, in this case "10".

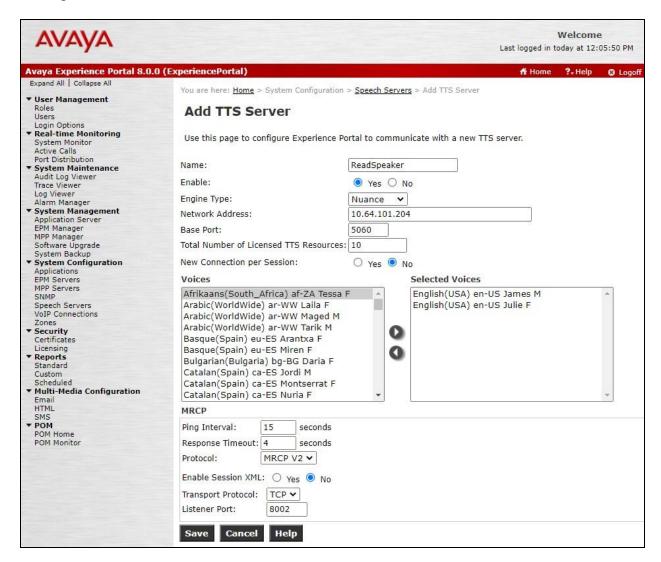

## 5.4. Administer MPP VoIP Settings

Select **System Configuration** → **MPP Servers** from the left pane. In the **MPP Servers** screen (not shown), select **VoIP Settings**.

The **VoIP Settings** screen is displayed. Expand the **Codecs** sub-section toward the bottom of the screen.

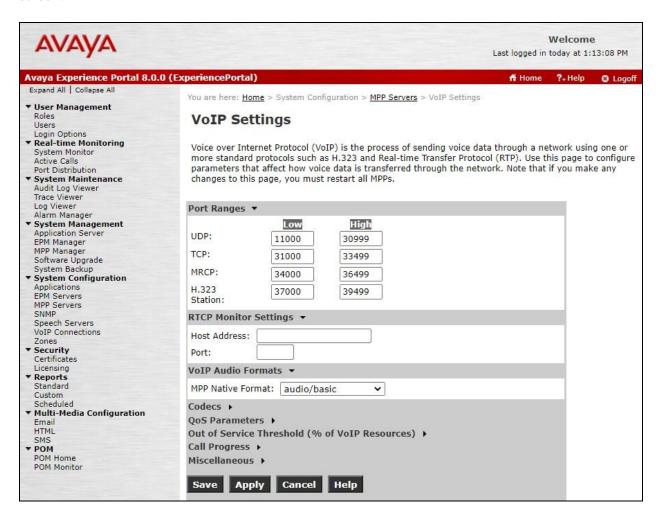

In the expanded **Codecs Offer** sub-section, update the **Order** of the **Codec** to have G711 variants being first and second, and with G729 being third as shown below. Note that this configuration is required by ReadSpeaker for interoperability.

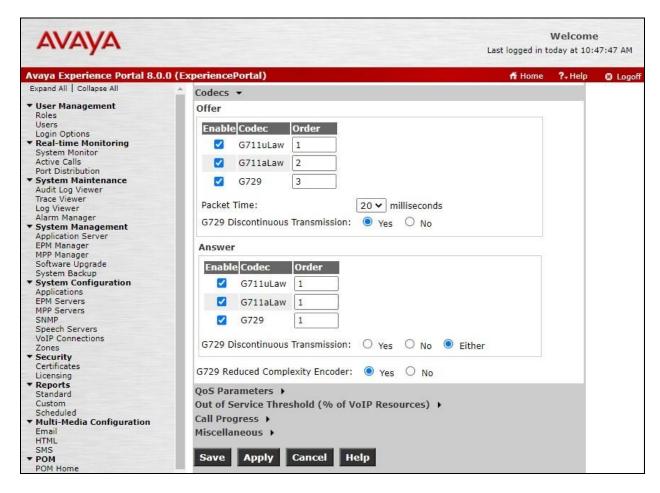

#### 5.5. Restart MPP Server

Select **System Management** → **MPP Manager** from the left pane to display the **MPP Manager** screen.

Select the pertinent MPP entry and click Restart, as shown below.

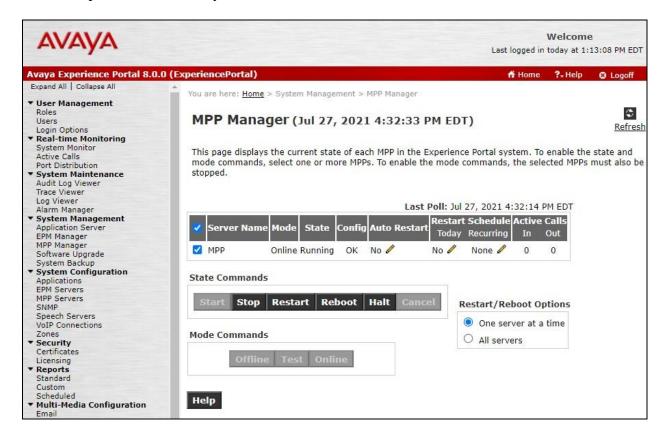

## 5.6. Administer TTS Application

Select **System Configuration**  $\rightarrow$  **Applications** from the left pane. In the **Applications** screen (not shown), click **Add** to add a new application for testing with ReadSpeaker.

The **Add Application** screen is displayed. Enter the following values for the specified fields and retain the default values for the remaining fields.

• Name: A descriptive name.

• VoiceXML URL: The URL for the pertinent VXML test application.

• TTS: "Nuance"

• **Selected Voices:** Select the two custom voices from **Section 5.2**.

• Called Number: An available number to associate with the application.

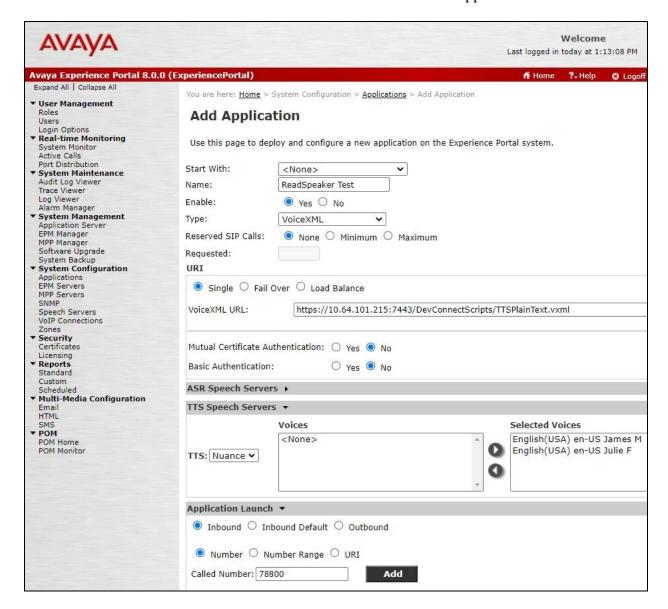

# 6. Configure ReadSpeaker speechServer MRCP

This section provides the procedure for configuring ReadSpeaker.

The configuration of ReadSpeaker is performed by the ReadSpeaker technical support team. The procedural steps are presented in these Application Notes for informational purposes.

Log in to the Linux shell of ReadSpeaker. Navigate to the /usr/vwmrcpd/ini directory and open the vwmrcpsrv.ini file with a text editor such as vi.

```
[xxxx@localhost ~]# cd /usr/vwmrcpd/ini
[xxxx@localhost ~]# vi vwmrcpsrv.ini
```

Make certain that **Port** and **MRCP2Port** values match to the TTS server base port and listener port values in **Section 5.3** respectively.

Also make certain that there is an **EngineAttr** entry for each TTS custom voice configured in **Section 5.2**, as shown below.

Note that **SaveVoice** and **SaveText** were set in the compliance testing for troubleshooting purposes.

```
IfaceName eth0 ; network interface name( default:eth0 )
SaveDir /usr/vwmrcpd ; voice save base directory
VerifyPath /usr/vwmrcpd/verify/ ; verification directory
Port 8000 ; SIP port number
MRCP2Port 8002 ; MRCPv2 port number
AdminPort 8001 ; MRCPv2 server admin port number
MaxLog 1000000000 ; bytes
LogbeleteDay 10 ; tts log files save days
SaveVoice 1 ; save converted voice data to file for debug
SaveText 1 ; save input text data to file for debug
SentencePause 0 ; set sentence pause value (defualt 0)
CommaPause 0 ; set comma pause value (defualt 0)
LineLength 65536 ; Max RTSP's one Line length(Min: 1024, Max: 65536)
MaxSessionIdle 600 ; Max Session Idle Time (sec. Min value: 10 sec, Max value: 3600 sec)
MaxSession 128 ; Max Session number
RTPBuffer 250 ; RTP Packet Buffer size(1 Packet is 20 ms)
RTPBasePort 30000 ; RTP Base port number
RTPPOrtRange 10000 ; RTP port number range
ResourceURIAddr 10.64.101.204 ; ResourceURL base addr
EngineAttr1 james,100,100,100 ; Name,Vol,Spd,Pit
EngineAttr2 julie,100,100,100 ; Name,Vol,Spd,Pit
```

# 7. Verification Steps

This section provides the tests that can be performed to verify proper configuration of Experience Portal and ReadSpeaker.

From the EPM web interface, select **Real-time Monitoring > System Monitor** from the left pane to display the **System Monitor** screen in the right pane.

Select the **ExperiencePortal Details** tab followed by the applicable **MPP** entry.

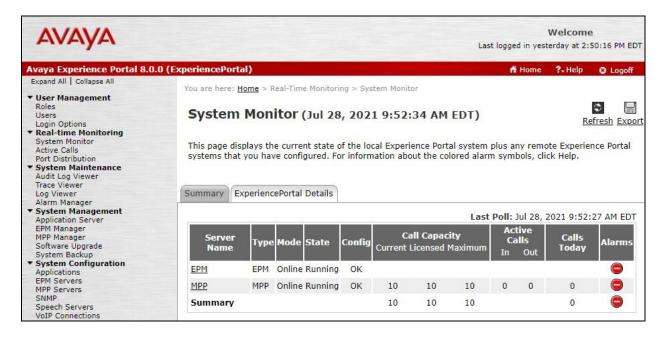

The **MPP Details** screen is displayed. Select **Service Menu** toward the bottom of the screen to launch the Media Server Service Menu.

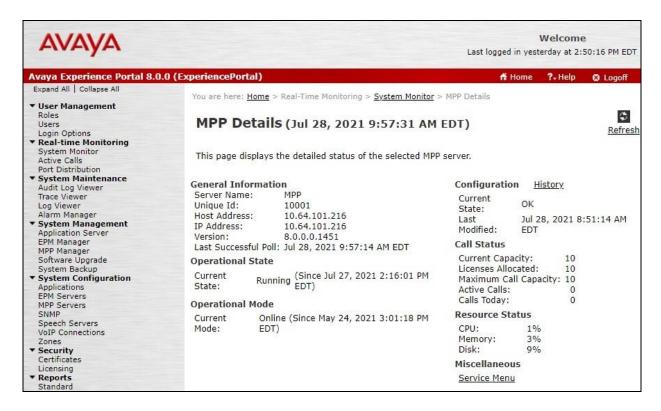

The Avaya Experience Portal MPP screen is launched and displayed. Select Resources > Speech Servers from the left pane to display the Speech Servers screen in the right pane.

Verify that there is an entry for ReadSpeaker with **Status** of "**Server is UP**", as shown below.

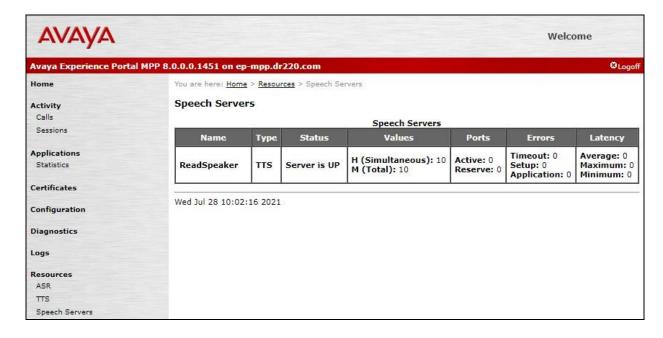

## 8. Conclusion

These Application Notes describe the configuration steps required for ReadSpeaker speechServer MRCP 2.16 to interoperate with Avaya Experience Portal 8.0. All feature and serviceability test cases were completed with observations noted in **Section 2.2**.

#### 9. Additional References

This section references the product documentation relevant to these Application Notes.

- **1.** *Administering Avaya Aura*® *Communication Manager*, Release 8.1.x, Issue 8, November 2020, available at <a href="http://support.avaya.com">http://support.avaya.com</a>.
- **2.** *Administering Avaya Experience Portal*, Release 8.0, Issue 1.1, October 2020, available at <a href="http://support.avaya.com">http://support.avaya.com</a>.
- **3.** ReadSpeaker speechServer MRCP User's Guide, Software Version 2.16, November 2020, available at <a href="http://docs.readspeaker.com/assets/speechserver/ps/PS-ReadSpeaker\_speechServer-EN-MRCP\_userguide-v2.16.pdf">http://docs.readspeaker.com/assets/speechserver/ps/PS-ReadSpeaker\_speechServer-EN-MRCP\_userguide-v2.16.pdf</a>.

#### ©2021 Avaya Inc. All Rights Reserved.

Avaya and the Avaya Logo are trademarks of Avaya Inc. All trademarks identified by ® and ™ are registered trademarks or trademarks, respectively, of Avaya Inc. All other trademarks are the property of their respective owners. The information provided in these Application Notes is subject to change without notice. The configurations, technical data, and recommendations provided in these Application Notes are believed to be accurate and dependable, but are presented without express or implied warranty. Users are responsible for their application of any products specified in these Application Notes.

Please e-mail any questions or comments pertaining to these Application Notes along with the full title name and filename, located in the lower right corner, directly to the Avaya DevConnect Program at devconnect@avaya.com.